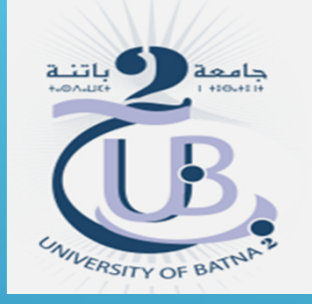

# Université Batna - <sup>2</sup>

Institut des sciences de la terre et de l'universDépartement de géographie et aménagement du territoire

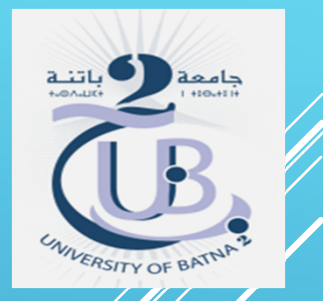

MASTER I GESTION DES RISQUES ET SÉCURITÉ CIVILEMATIÈRE : TÉLÉDÉTECTION

TP: LA CLASSIFICATION **SUPERVISÉE** 

Enseignante : Baala fatima

ANNÉE UNIVERSITAIRE 2019/2020

### **Classification supervisée ou dirigée**

Les classes sont définies à partir des besoins de l'utilisateur et correspondent à des unités sémantiques<br>de l'image, ce qui nécessite une étape<br>d'apprentissage préalable à la classification. La<br>classification supervisée consiste à déterminer les<br>classes par un apprentiss

Pour l'estimation dirigée (avec apprentissage), on<br>dispose pour chaque classe de l'image des vecteu caractéristiques de plusieurs pixels de l'image<br>(échantillons des classes) dont on connaît a priori la classe d'appartenance. En supposant le processus<br>ergodique, les paramètres sont estimés à l'aide des<br>méthodes classiques d'estimation telles que la<br>méthode du maximum de vraisemblance.

- Les échantillons sont sélectionnés sur des observations faites sur le terrain (vérités terrain) en repérant au sol des parcelles représentatives des différents éléments devant être présent dans la classification de la zone étudiée, si possible à une date idéalement identique à celle des prises de vues. A ces vérités terrain peuvent s'ajouter des connaissances thématiques obtenues auprès d'un expert. Les échantillons de classes stables temporellement (routes, urbain, etc...), peuvent être sélectionnés sur la base de cartes précises de la région.
- Les classifications supervisées sont nécessaires lorsque les besoins thématiques sont pointus. En effet les techniques non supervisées se limitent souvent à la $\ell$ reconnaissance de grandes classes thématiques (forêt, urbain, surface nue, végétation haute e $\operatorname{\mathscr{C}}$ basse et surface d'eau).

# Notion de classification supervisée

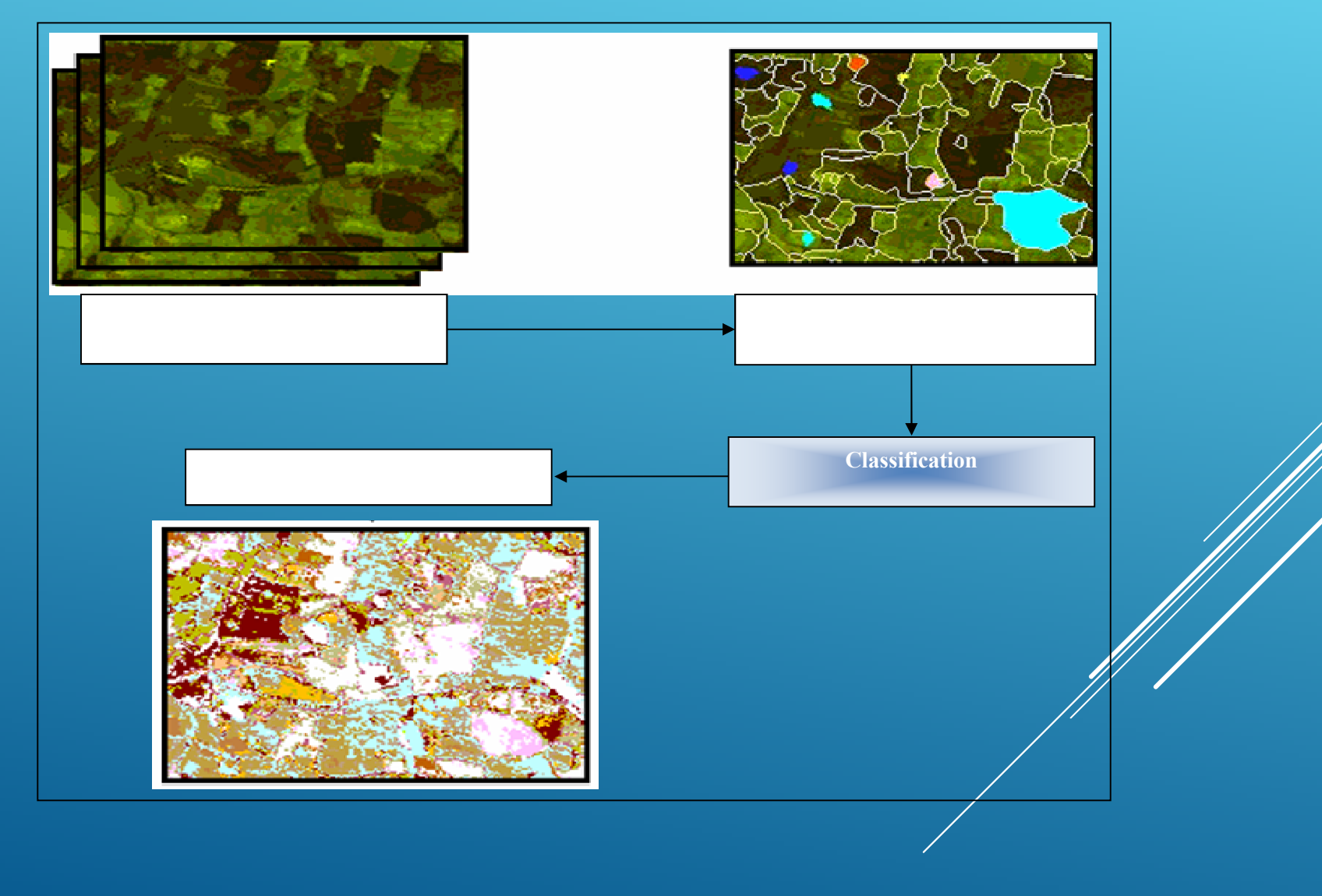

La classification supervisée nécessite l'intervention de l'expert qui doit définir les thèmes qu'il juge importants et caractéristiques du milieu étudié. L'occupation du solvarie d'une année à l'autre du fait des rotations de cultures et de divers changements de gestion des parcelles agricoles ou forestière. Il est indispensable de se rendre sur le terrain pour le choix d'échantillons d'apprentissage et de vérification de l'occupation du sol, ce qui donne lieu, souvent, à plusieurs sorties sur le terrain.

Des polygones d'entraînements sont définis sur l'image. Une fois que les polygones "références" ont été placés, l'algorithme calcule les statistiques sur les canaux spectraux, temporels, ou autres des N classes sur chaqu $\mathscr{G}$ polygone. Ces vecteurs de référence sont les échantillons, caractéristiques de chacune des classes. Une base de connaissances qui va servir à analyser l'image est ainsi établie.

- Les échantillons doivent être représentatifs, il faut que des parcelles soient sélectionnées dans toutes les parties de l'image ou la classe est présente. Dans le cas de données radars, l'intensité va varier avec l'angle d'incidence, c'est à dire que la réflectivité change dans la direction de prise de vue, selon la direction radiale, cela ajoute une difficulté supplémentaire au choix des échantillons sur une composition colorée temporelle.
- Deux échantillonnages indépendants sont nécessaires : (1) pour les calculs statistiques de la méthode de classification, les échantillons sont pris alors avec précaution, au centre des classes afin d'éviter les pixels mixtes, (2) pour la validation de la classification, les échantillons ont une taille beaucoup plus large. Ces échantillons doivent  $\cancel{\mathscr{E}}$ fr $\cancel{e}$ différents de ceux qui servent à l'estimation dés paramètres.

Les techniques d'apprentissage classiques reposent en général sur l'utilisation des cartes topographiques, des photos aériennes et des logiciels de traitement d'image comme ENVI, IDRISI ou Erdas Imagine pour<br>Les siliers et erées les fishiers des échantilleses (BOIs), L localiser et créer les fichiers des échantillons (ROIs). La prise des échantillons est une tâche fastidieuse et contraignante ; de celle-ci dépend en grande partie les résultats de la classification supervisée. L'inconvénient majeur de ces méthodes est que seul trois canaux sont utilisés pour la visualisation de la composition colorée indispensable pour le choix des échantillons.

### **Notion de Parcelles d'entraînements (Region of Interest)**

Contrairement à la classification non supervisée cette fois-ci l'utilisateur défini le nombre de classes, mais aussi les sites de références sur lesquels se base le logiciel pour les regroupements.

Ainsi dans la classification supervisée on sélectionne des sites d'entrainements (Region of Interest : ROI), c'est-à-dire des zones où l'on connait l'occupation sol, et où l'on dit au logiciel de prendre ces zones comme référence pour classifier et généraliser toutes l'image.

# **Préclassification : saisie des ROIs**

La première chose à faire est de saisir les zones d'apprentissage (appelées ROI), pour cela il faut faire :

- *Basic Tools (Menu principal)*
- *Region of Interest*
- *ROI Tool*

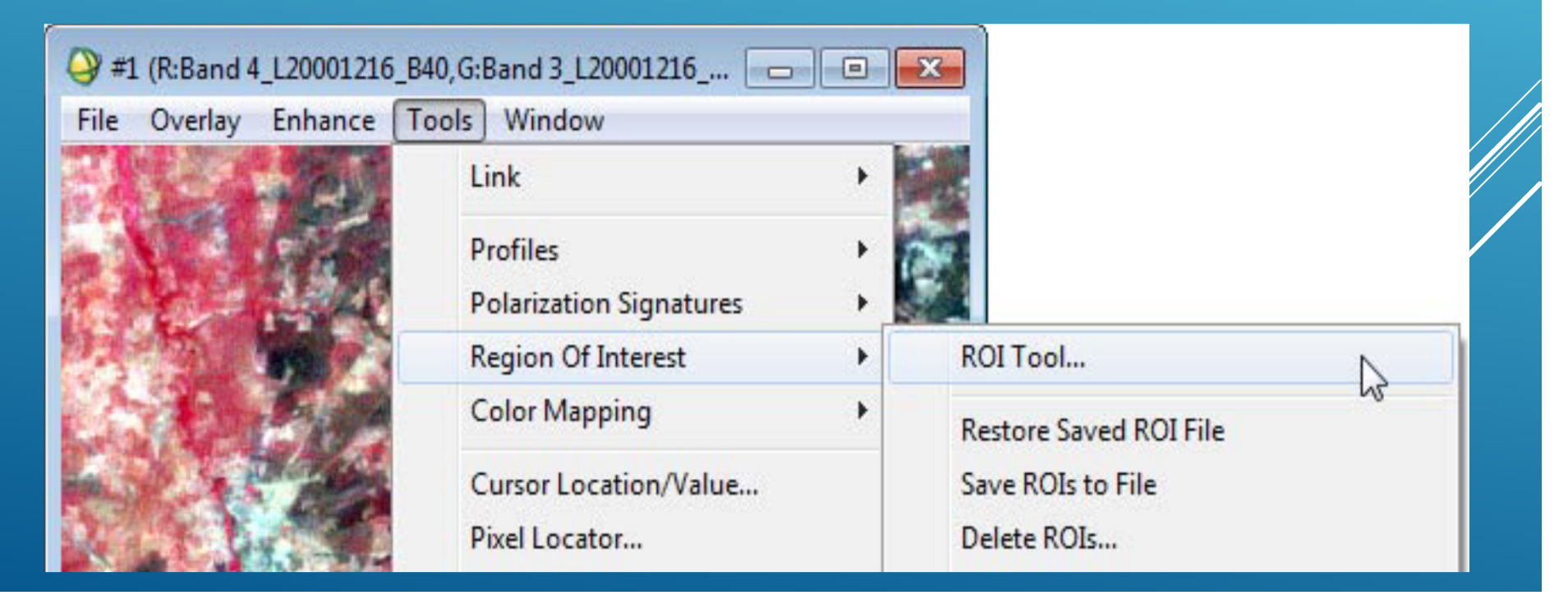

### **La boite de dialogue suivante s'ouvre.**

On peut saisir les ROI de différentes façons dans *ROI-Type, le plus simple est de prendre le* mode *Polygon (en général il est sélectionné par défaut).*

N'oubliez pas de<br>sélectionner la fenêtre de saisie de votre classe<br>d'approptissage (Scroll d'apprentissage(*Scroll, Image ou Zoom). Pour les zones de petite taille, il est préférable de saisir sur la fenêtre de* zoom.

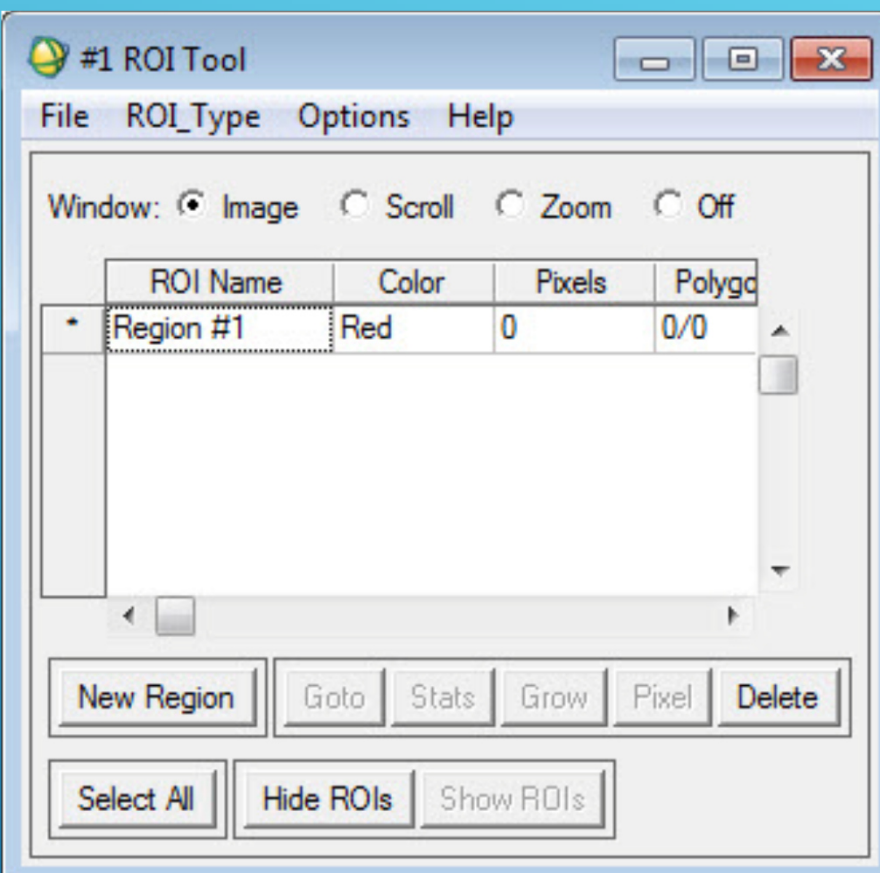

Dans la boîte de dialogue **ROI Tool** : Validez l'option Zoom.Affichez sur le même écran, la fenêtre principale et le zoom.

Choisissez ensuite une zone homogène dans le zoom.A l'aide du **Pixel Locator** vous allez créer des régions d'intérêt sur les zones suivantes :

- $\blacktriangleright$  Forêt
- $\triangleright$  Sols Nu
- $\blacktriangleright$  Eau
- Agriculture

Sample  $=521$  ; Line=  $656$ Sample =585 ; Line= 500 Sample= 413 ; Line= 361 Sample= 577 ; Line= 660

La zone de la Forêt <sup>s</sup>'affiche clairement dans le zoom :

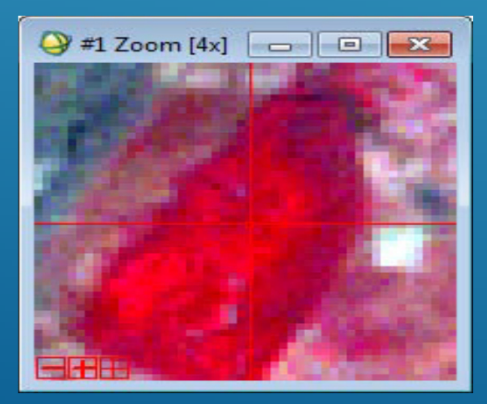

### Dans **ROI Tool**, double-cliquez sur 'Region1' pour affecter un nom à cette zone test.

Dans la zone de couleur en face du nom de la zone test, changez la couleur par défaut de l'outil de dessin par un clic droit sur la couleur affichée.

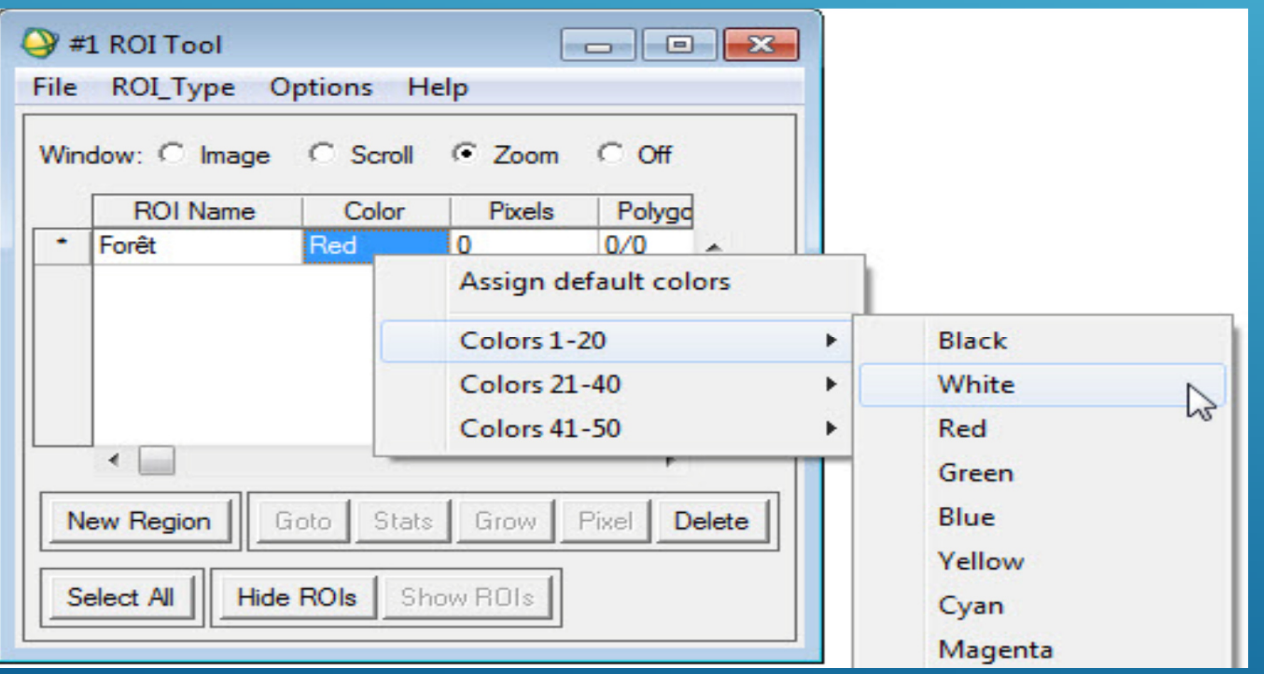

Commencez alors la délimitation la première zone test : Forêt.

Dans la fenêtre **Zoom**, à l'aide de clic-gauche de la souris, créez un polygone autour d'une première zone de foret représentative.

Pour terminer le polygone, faites 2 clics droit.

On peut répéter cette opération pour un certain nombre de polygones de cette classe jusqu'à ce que vous jugiez avoir un nombre représentatif de pixel « foret » enregistrés comme ROI.

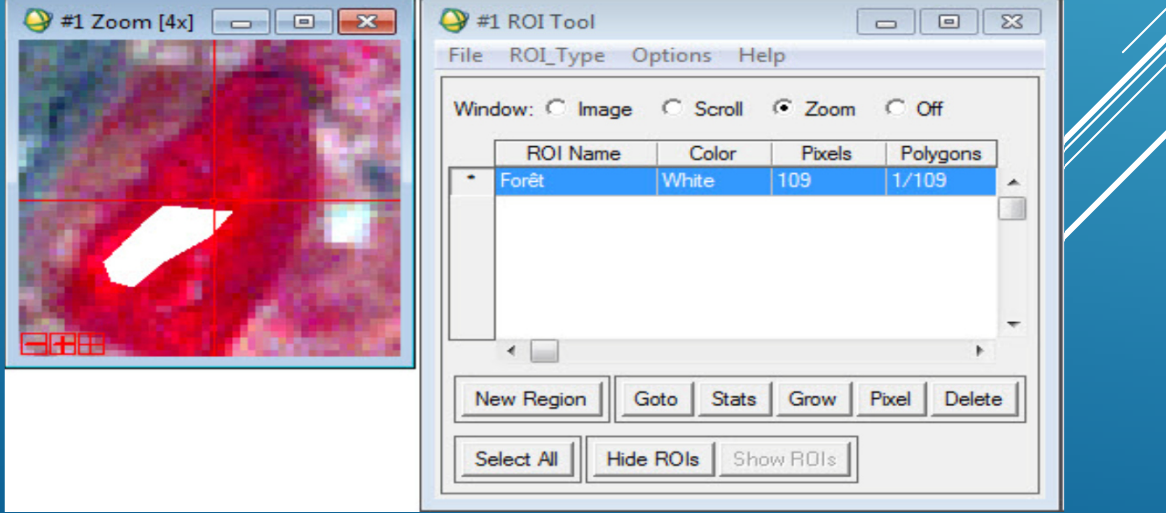

# Pour ajouter une nouvelle classe, cliquez sur **New Region**.Construisez petit à petit vos ROI pour vos 5 classes d'occupation du sol.

Pour la classe 'Sols faiblement couvert' (Pixel Locator :  $Sample = 585$ ; Line =  $500$ ).

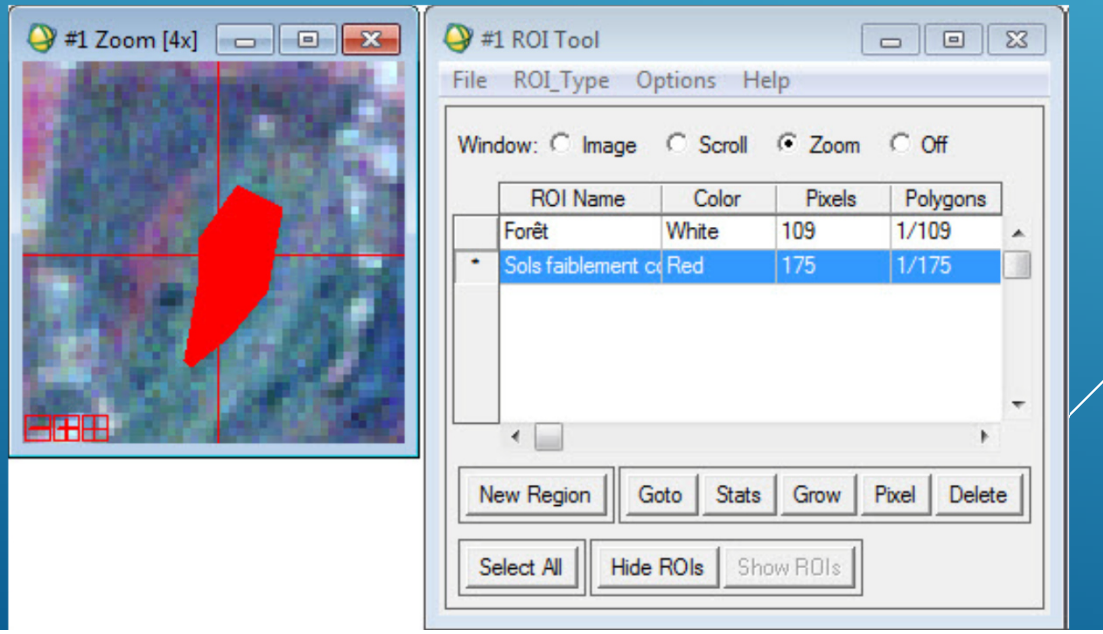

Une fois toutes vos ROI réalisées, sauvez-les dans un fichier : **File → Save ROIs**. Dans la boîte de dialogue **ROI Tool** cliquez sur **Off** pour arrêter les sélections.

Cliquez sur le bouton **Select All Items** pour sélectionner toutes les régions d'intérêts.

Cliquez ensuite sur le bouton **Choose** afin de donner un nom de sauvegarde du fichier 'ROI\_TP' puis cliquez sur **OK** pour réaliser la sauvegarde.

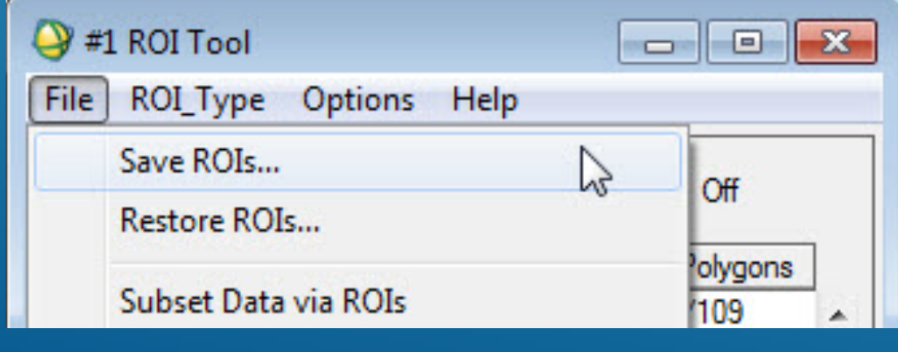

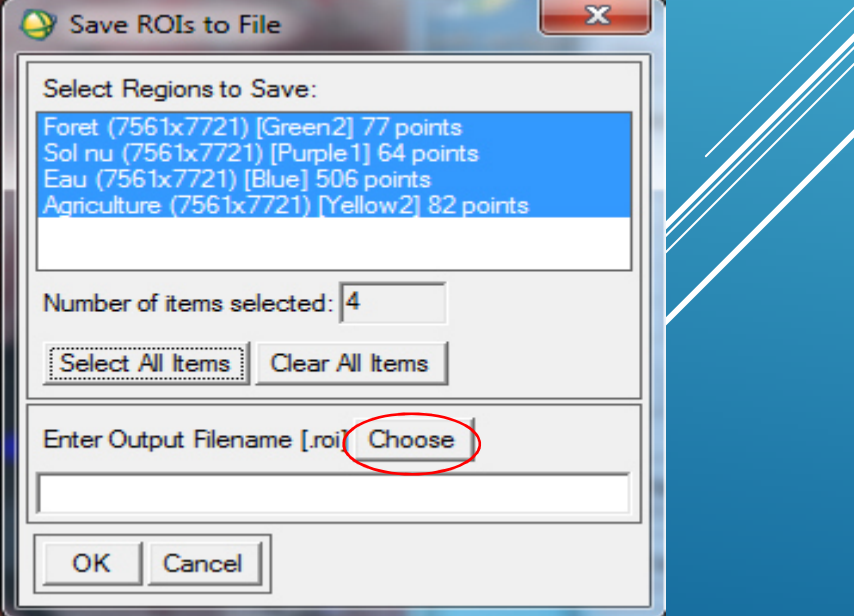

#### **Evaluation de la saisie des ROIs**

Les zones saisies doivent être le plus homogène possible. Pour contrôler l'homogénéité de ces zones, on peut faire une croissance de région (cliquez sur *grow). Si la croissance de région* déborde sur des régions voisines alors il faut la reprendre.

De même on peut se faire une idée générale de l'homogénéité des ROI saisies en consultant les statistiques de ces ROI (bouton *Stats ou Mean de l'interface ROI Tool).*

Le *n-d visualizer est également très utile pour mesurer la séparabilité des ROI. Cette méthode* est beaucoup plus interactive et visuelle mais reste très utile. Cette fonction se trouve sous :

*File (Interface ROI Tool)*

*- Export ROIs to n-D visualizer*

Elle permet de visualiser les positions des pixels des RØI que vous suspectez d'être proche l'une de l'autre sur les ndimensions spectrales de l'image.

Si vous voulez qu'une région ne soit pas prise en compte dans le calcul de la classification sans toutefois la supprimer il suffit de cliquer sur le bouton *Erase.*

*Saisissez les ROIs les plus représentatives en vous aidant des photos aériennes, de la carte et du stéréoscope, tester leur séparabilité avant de les valider.*

### **2.3 Lancement des classifications**

Vous allez maintenant utiliser 2 types de classification, la « *minimum distance » et la*

# « *maximum likelihood ».*

### *Classification supervisée minimum distance*

C'est une méthode classique qui agrège des pixels selon un calcul de distance spectrale.

- Méthode métrique : calcul pour chaque pixel de sa distance par rapport à chacune des classes. Le pixel est assigné à la classe dont il est le plus proche
- Les centres de classes sont déterminés à partir des classes d'apprentissage (barycentre)
- Les limites de classes correspondent aux médiatrices des segments reliant les centres de classes

### **Découpage en classes par calcul de la distance minimum***UMR TETIS © Cemagref-CIRAD-ENGREF 2007*

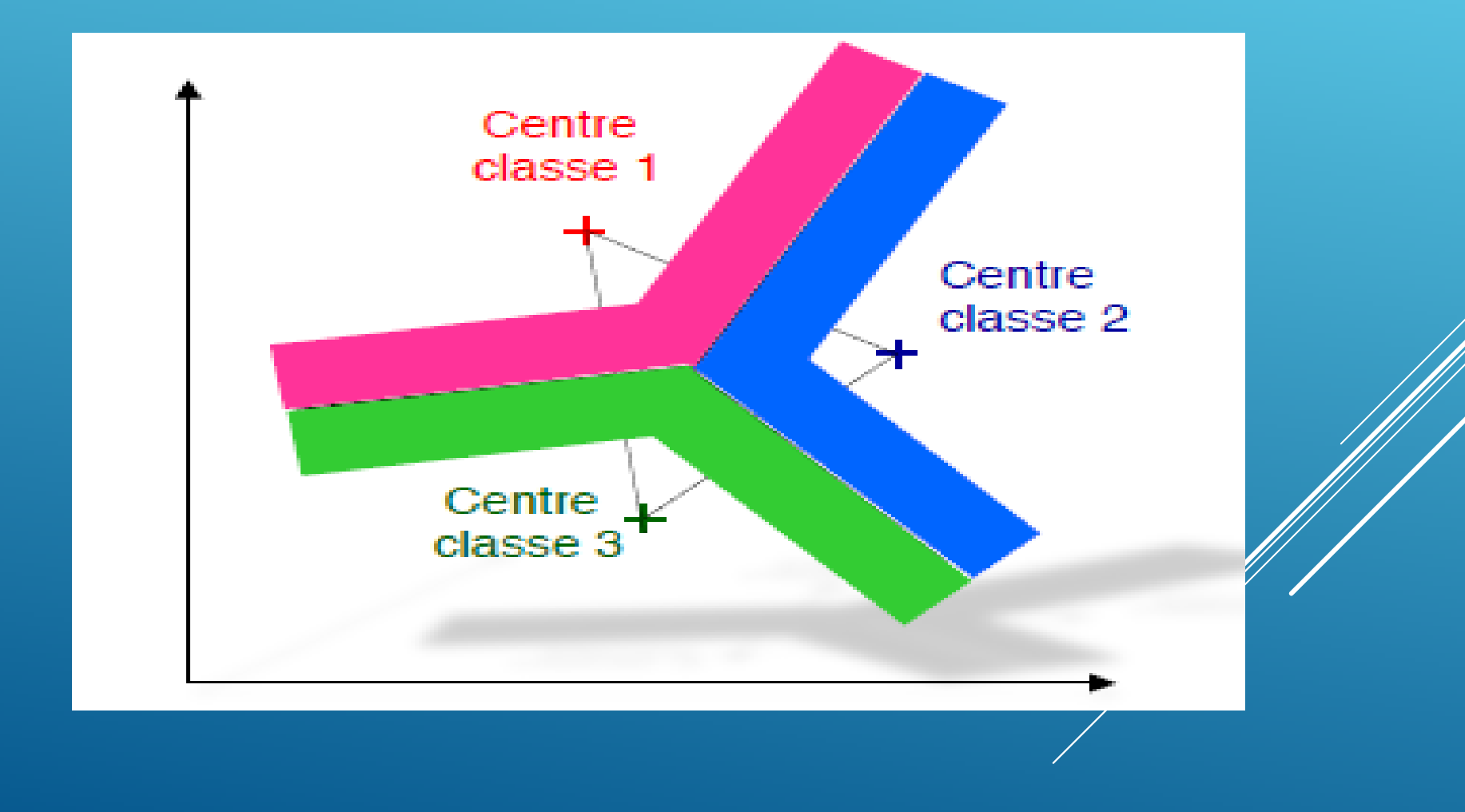

### Lancez cette classification avec les ROI que vous avez choisies précédemment.

- *Classification (Menu principal)*
- *Supervised / Minimum Distance*

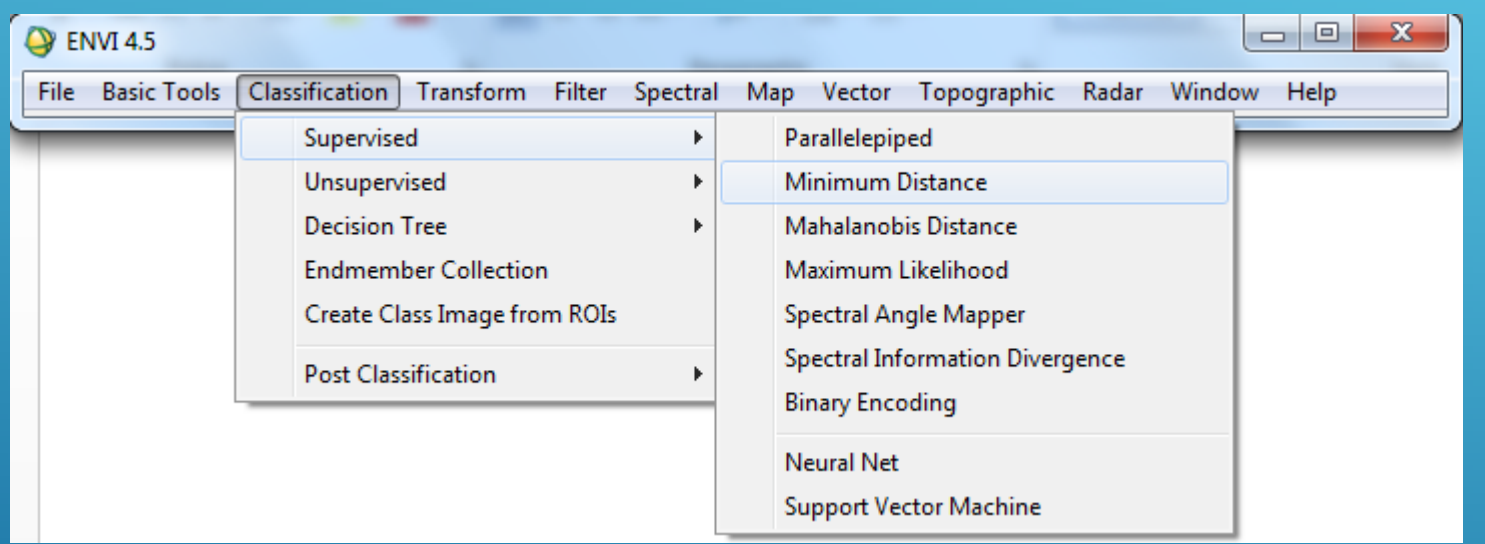

Cliquez sur le bouton Select All Items pour prendre *en compte toutes les ROIs saisies et fixez à pôné les 2 paramètres mentionnés Set Max Stdev FromMean et Set Max Distance Error.*

### Créez une image de règles TP

Visualisez les différentes images afférentes à chaque ROI. Cette visualisation vous fournit des éléments quant aux relations d'éloignement (au sens spectral du terme) entre les classes. Plus les pixels sont sombres, plus ils sont proches de la ROI sélectionnée.

### *Classification supervisée maximum likelihood.*

- C'est une autre technique de classification très classique reposant sur une méthode de probabilité.
- Méthode probabiliste : calcul pour chaque pixel de sa probabilité d'appartenir à une classe plutôt qu'une autre. Le pixel est assigné à la classe pour laquelle la probabilité d'appartenance est la plus élevée
- Repose sur la règle de Bayes qui permet de calculer la probabilité qu'un pixel *x* appartienne à une classe *Cq* :

$$
P(Cq / x) = \frac{P(x / Cq). P(Cq)}{\sum_{q=1,2,...} P(x / Cq). P(Cq)}
$$

- *P(Cq / x) : probabilité que le pixel x appartienne à la classe Cq*
- *P(x / Cq) : probabilité d'être le pixel x dans la classe Cq*
- *P(Cq) : probabilité d'occurrence de la classe Cq*

# *Scattérogramme (ou diagramme de dispersion) avec ligne d'isodensité de probabilité*

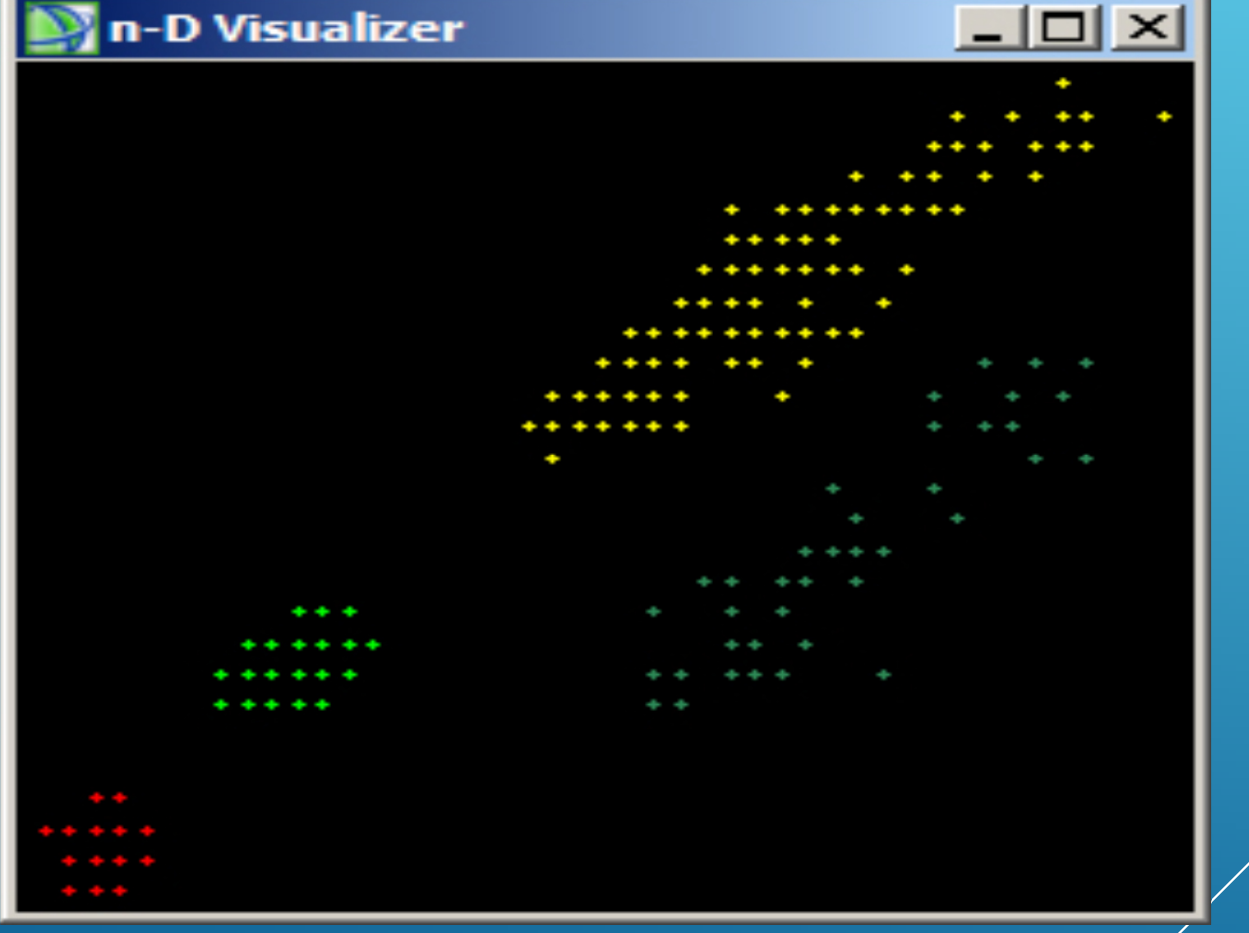

# Lancez cette classification avec les ROIs que vous avez<br>choisies précédemment.

- *Classification (Menu principal)*
- *Supervised / Maximum likelihood*

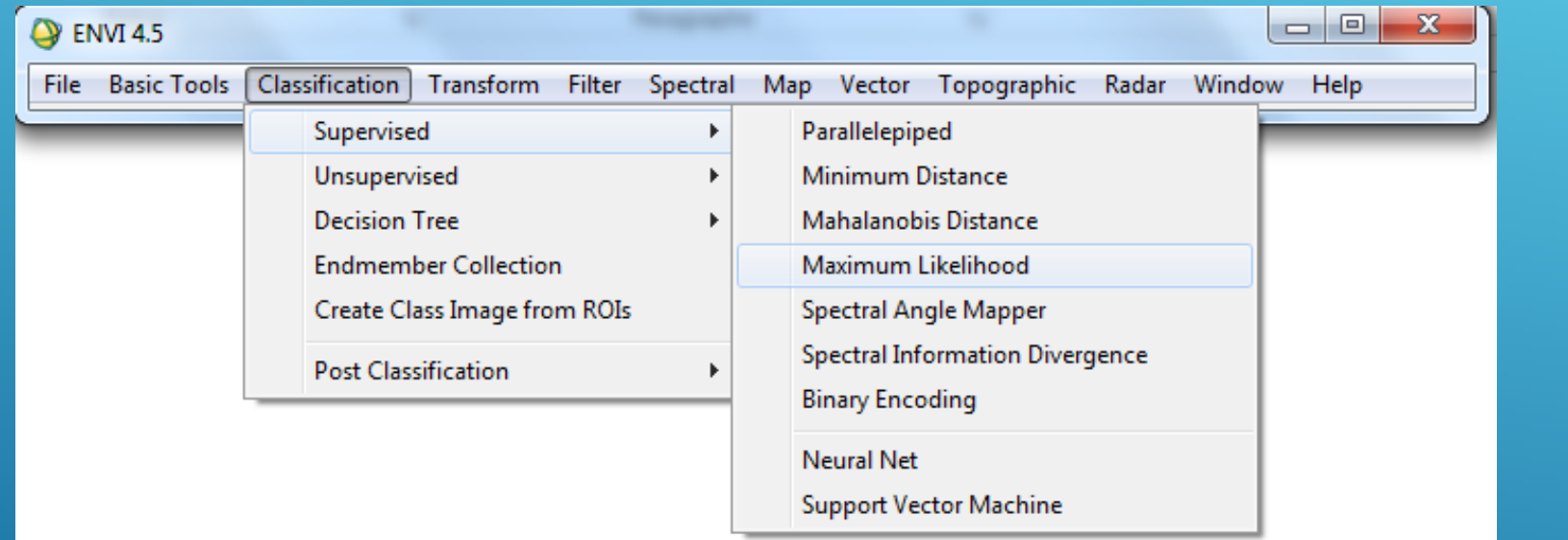

Cliquez sur le bouton Select All Items pour prendre en Cliquez sur le bouton Select All Items pour prendre en *les compte toutes les ROIs saisies et fixez* <sup>à</sup>*none les 2 paramètres mentionnés Set Max Stdev From Mean et Set Max Distance Error.*

De même, créez une image de règles. Ici l'image de règle est inversée par rapport à celle du minimum distance. Les pixels doivent être clairs (probabilité élevée) pour ressembler à la ROI étudiée.

### **Détection de changements entre 2 classifications**

Vous allez maintenant comparer quantitativement les 2 classifications supervisées entre elles.

Pour cela, faites :

- *Basic\_Tools (Menu Principal)*
- *Change detection*
- *Change detection statistic*

Cette fonction va retourner un tableau de statistiques (matrice de confusion entre les 2 classifications)  $e\#$ upé image de masque

# *Minimum distance*

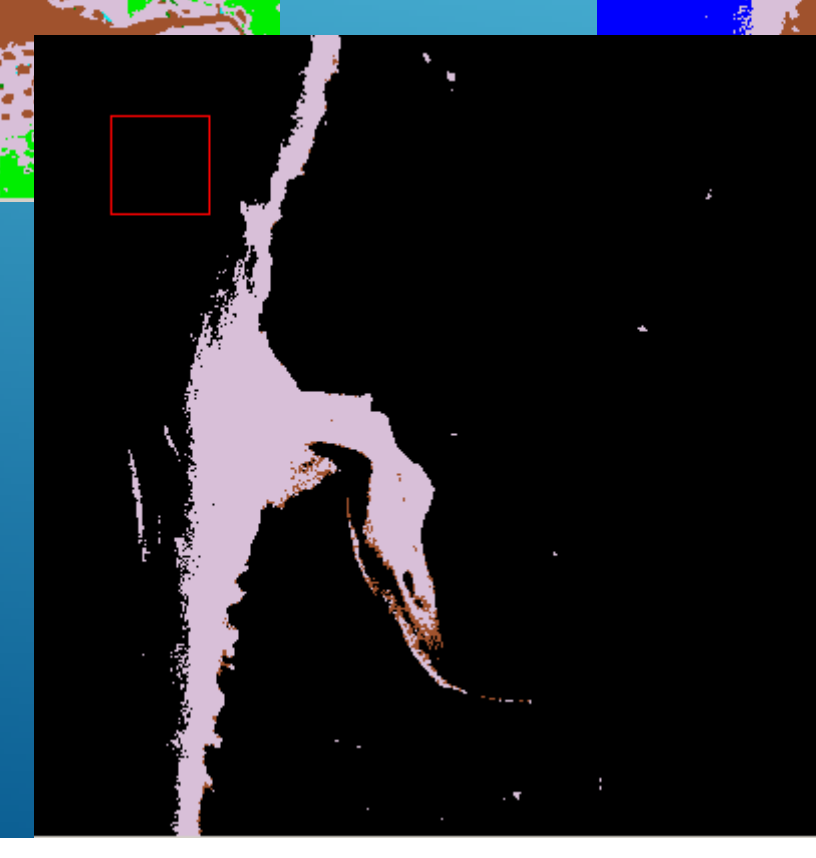

*Maximum likelihood*